## **Чтобы проверить очередь в детский сад, необходимо:**

- 1. Зарегистрироваться на портале ГосУслуг gosuslugi.ru и активировать учетную запись в любом Центре подтверждения, например МФЦ.
- 2. Войти под своей учетной записью на сайт ГосУслуг.
- 3. Выбрать местоположение «**Белоярский район**».
- 4. Перейти по ссылке https://www.gosuslugi.ru/structure/8600000010000304632
- 5. Нажать на ссылку «**Проверка номера очереди в детский сад**»
- 6. Нажать кнопку «**Получить Услугу**»,
- 7. Ввести данные ребенка серия, номер свидетельства о рождении,
- 8. Нажать кнопку «**Показать информацию**»

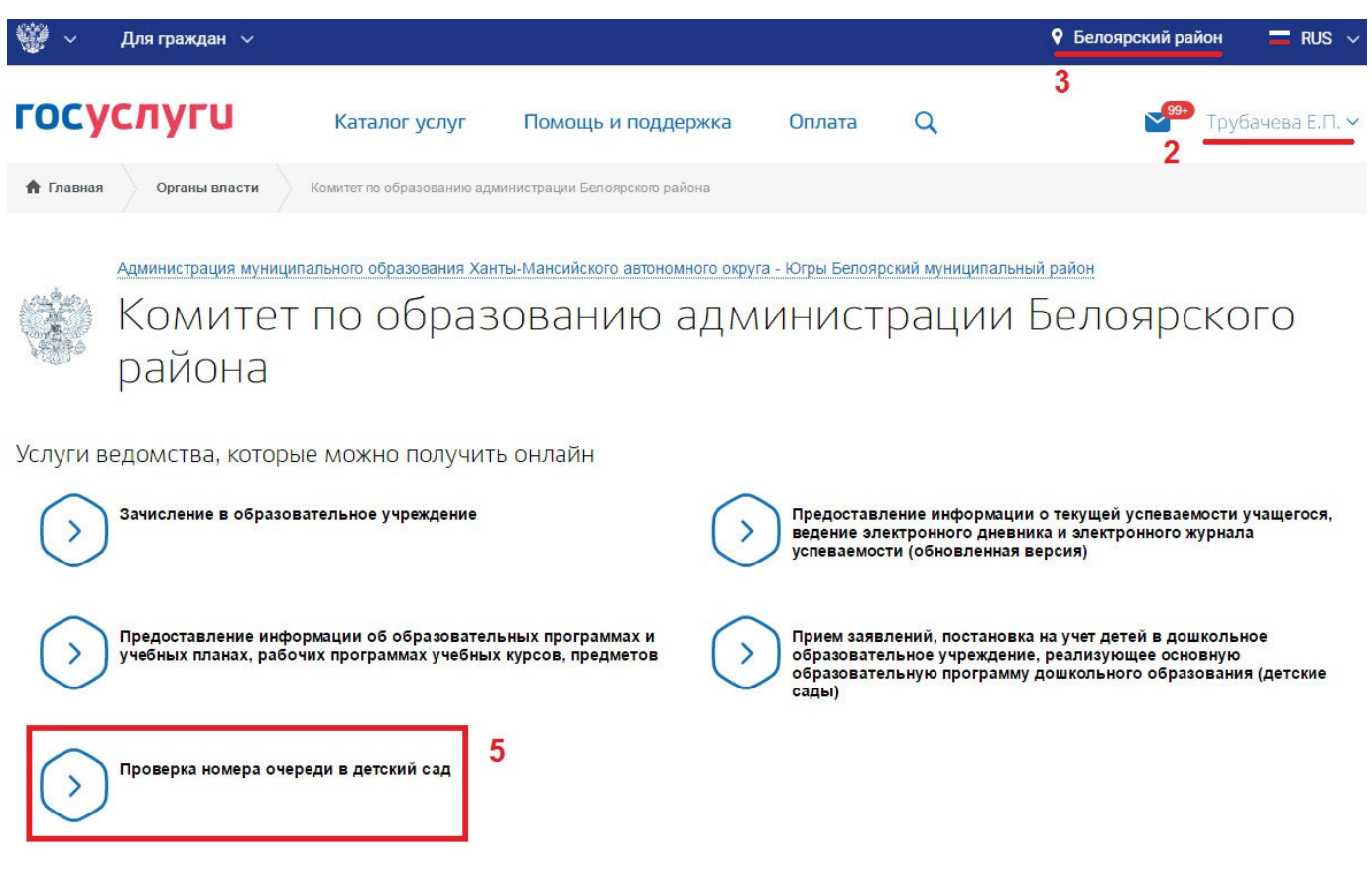

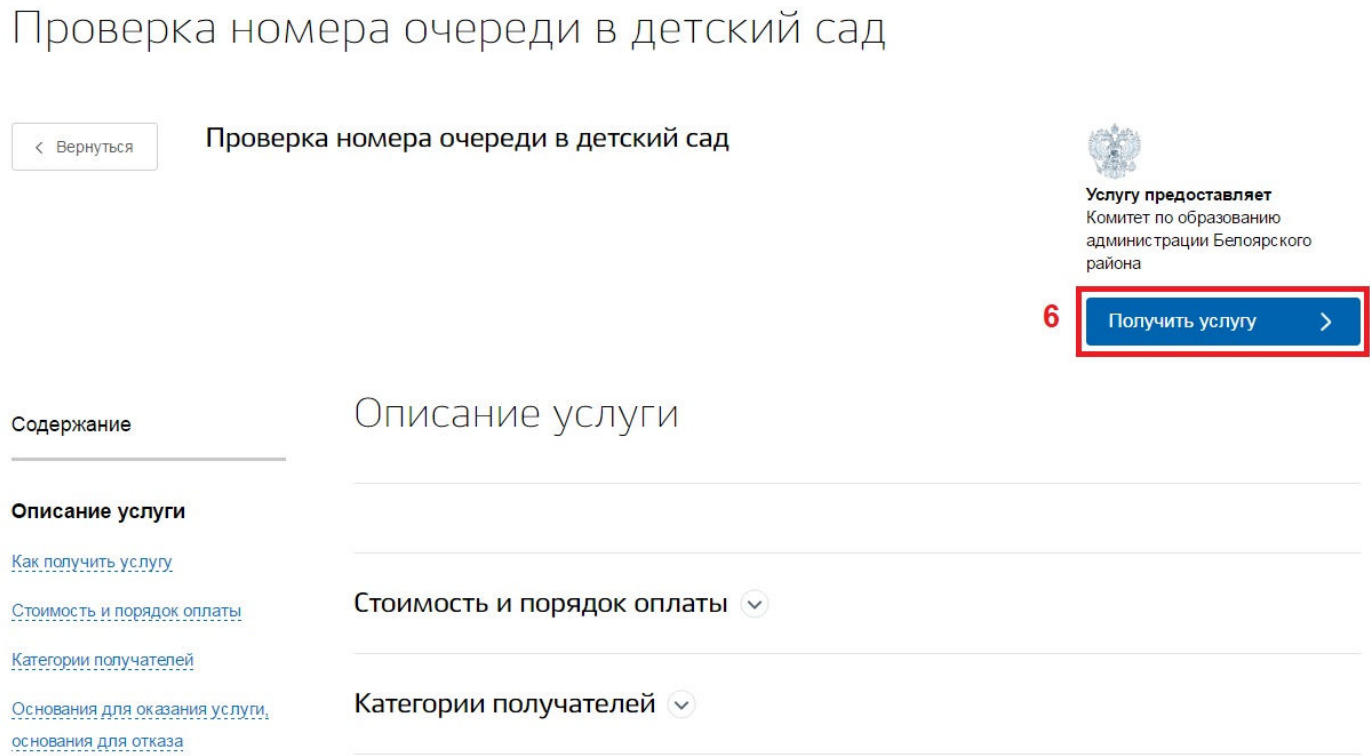

## Проверка номера очереди в детский сад

## Введите сведения о ребенке

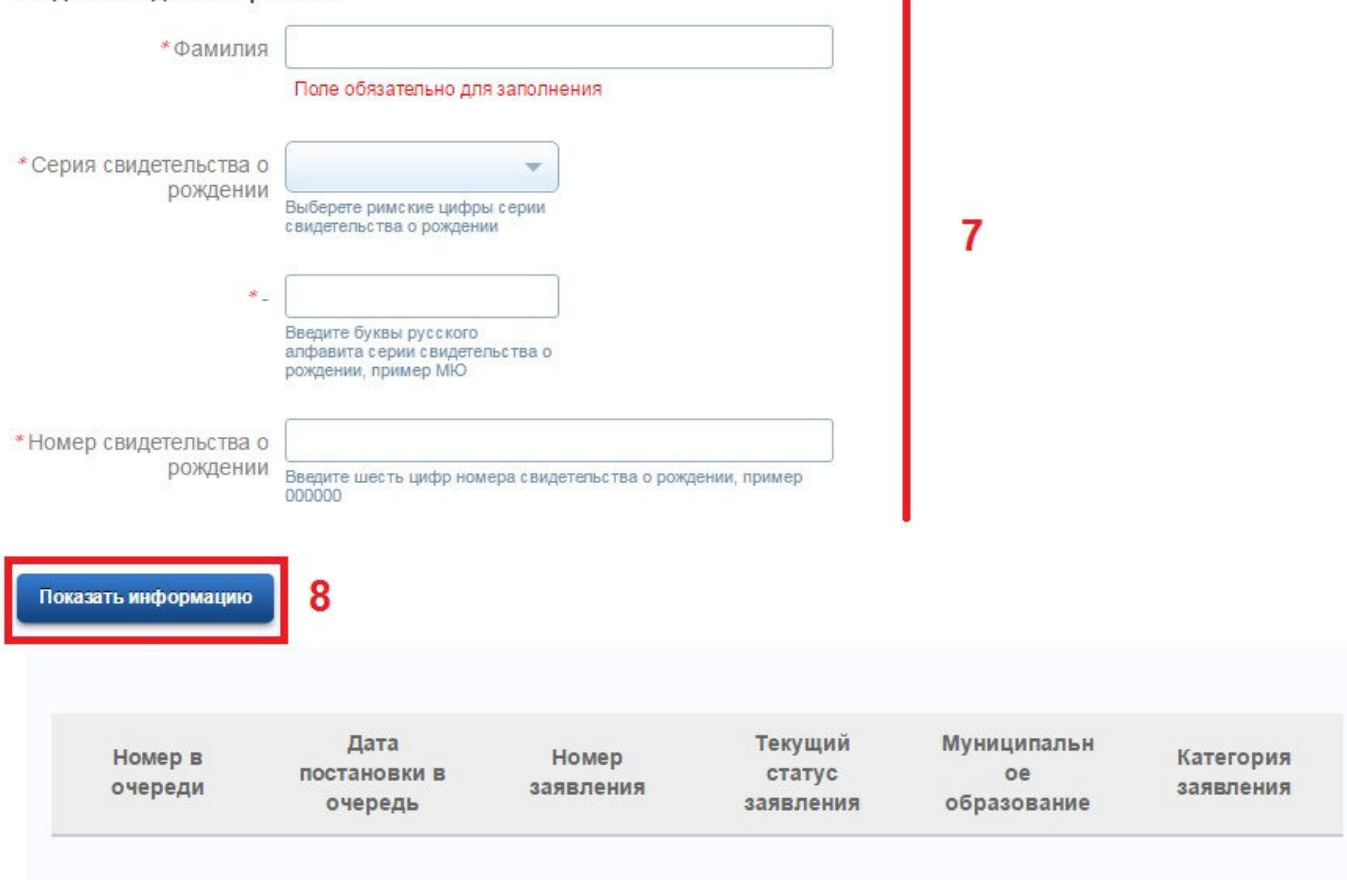

f